# Your iWL252 installation guide.

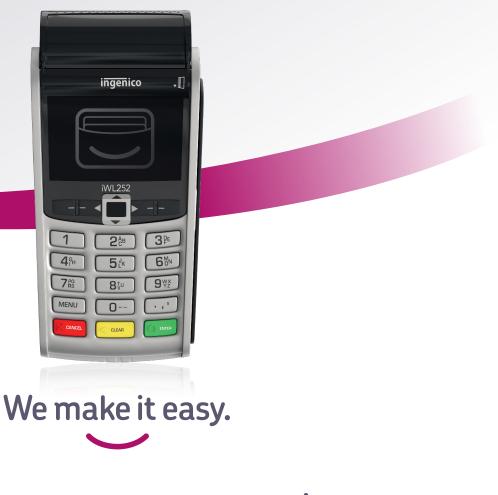

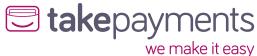

We're excited to have you on board.

Our easy guide will help you get up and running in no time. We'll cover:

**1.** Plugging in the power supply.

- **2a.** Connecting your terminal through a phoneline.
- **2b.** Installing your terminal through a phoneline.
- **3a.** Connecting your terminal through broadband.
- **3b.** Connecting your terminal to the base.
- **3c.** Installing your terminal through broadband.

# **1.** Plugging in the power supply.

Take the power cable and plug it into the circular port on the base unit, as shown below.

Once it's plugged in, you'll be able to connect the terminal either through your phoneline or broadband.

- To connect using your phoneline, go to page 4-5.
- To connect using your broadband, go to 6-7.

#### iWL252

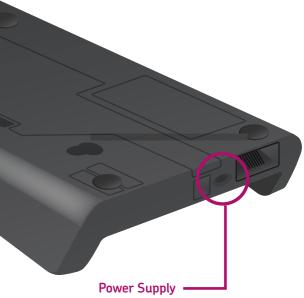

## 2a.

#### Connecting your terminal through a phoneline.

If you'd like to connect through your phoneline, you'll need to plug the black phone cable in to your base unit.

First, turn the base upside down and you'll see two clips (similar to where a battery would be stored).

Unclip them and you'll find the phone 'IN' socket as shown on illustration 1.

Once done, take the black cable directly from the phone socket and plug it into the phone port labelled 'IN' as shown on illustration 2.

After you've plugged the cable in, you can reclip the casing back onto the base.

Take the terminal and place it onto the base unit. It should click into place.

You'll know it's connected as the terminal will start to automatically power up.

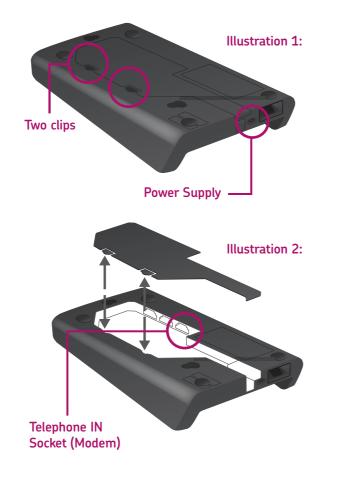

### **2b.** Installing your terminal through a phoneline.

Once the terminal has powered up, it'll show the first screen shown below. Follow the steps to install your terminal.

| 1 | Assign to base                                                                                                    | 2  | Connection M                                      |
|---|----------------------------------------------------------------------------------------------------|----|---------------------------------------------------|
|   | Base Assignment<br>SUCCESSFUL                                                                                                    |    | Telephone (Pl<br>Local Networ                     |
|   | This screen will show. Press <b>'Enter'</b> to continue.                                                                                          |    | Select <b>'Telephone</b><br><b>'Enter'</b> .      |
| 4 | Dial Prefix Required?                                                                                                    | 4a | Key in the nu<br>get an Outsid                    |
|   | Enter=Yes Clear=No                                                                                                    |    | and then pres                                     |
|   | If you dial 9 for an outside line, press<br><b>'Enter</b> ' and go to <b>step 4a</b> . If not, press<br><b>'Clear'</b> and go to <b>step 4b</b> . |    | Type in <b>'9'</b> and pre<br>to <b>step 4b</b> . |
| 5 | Terminal Installation<br>Key In Merchant No.<br>(6 digit number)                                                                                  | 6  | Dialing GEMS<br>Tel: 08431 78<br>DPP 100 Pres     |
|   | and then press ENTER                                                                                                    |    | Please Wait                                       |
|   | Type in your merchant number and press <b>'Enter'</b> . You can find it in your welcome email.                                                    |    | This screen will sho<br>installation begins.      |
|   |                                                                                                    |    |                                                   |

#### iWL252

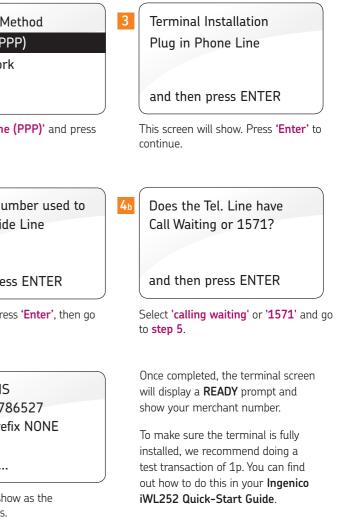

# 3a.

#### Connecting your terminal through broadband.

If you'd like to connect using broadband, you'll need to connect your broadband router to your base unit.

First, take the purple Ethernet cable that comes with your terminal and plug it into your broadband router. With the other end of the cable, plug this into the port on your base labelled 'ETH' as shown below.

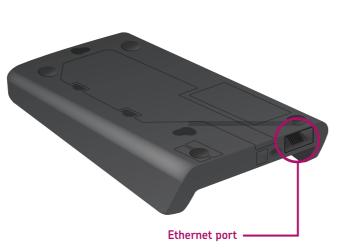

### **3b**.

# Connecting your terminal to the base.

Take the terminal and place it onto the base unit. It should click into place.

You'll know it's connected as the terminal will start to automatically power up.

### **3c.**

# Installing your terminal through broadband.

Once the terminal has powered up, it'll show the first screen shown below. Follow the steps to install your terminal.

| 1 | Assign to base                                              | 2 | Connection Met                        |
|---|-------------------------------------------------------------|---|---------------------------------------|
|   |                                                             |   | Telephone (PPP                        |
|   |                                                             |   | Local Network                         |
|   | Base Assignment SUCCESSFUL                                  |   |                                       |
|   | This screen will show. Press <b>'Enter'</b> to<br>continue. |   | Select <b>'Local Network</b>          |
| 4 | Terminal Installation<br>Key In Merchant No.                |   | Once completed,<br>and show your m    |
|   | (6 digit number)                                            |   | To make sure the                      |
|   | and then press ENTER                                        |   | a test transaction<br>Ingenico iWL252 |
|   | Type in your merchant number and                            |   |                                       |

Type in your merchant number and press **'Enter'**. You can find it in your welcome email.

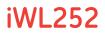

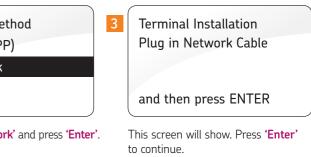

I, the terminal screen will display a **READY** prompt merchant number.

ne terminal is fully installed, we recommend doing on of 1p. You can find out how to do this in your **52 Quick-Start Guide**.

# We're here to help make things easy.

For any installation questions, give our team a call on:

#### 01606 566 600

Monday-Friday, 9am-5pm

#### takepayments.com

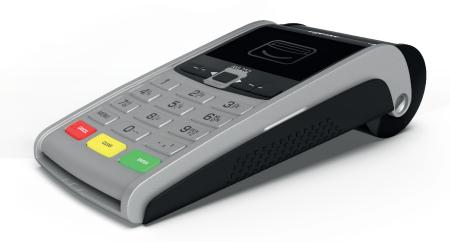

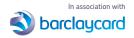

Authorised and regulated by the Financial Conduct Authority. takepayments is a limited company registered in England and Wales under company number 3102137 and is officially licensed by Mastercard and Visa International as an Independent Sales Organisation and Member Service Provider, and works in association with a number of Merchant Acquirers, the preferred one being Barclaycard. These acquirers undertake the processing of card transactions.

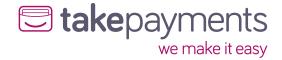